## **Zoom Android App -Signing in with SSO:**

- **1.** Open the Zoom app and tap **Sign In**.
- **2.** On the Sign In page, tap **SSO**.

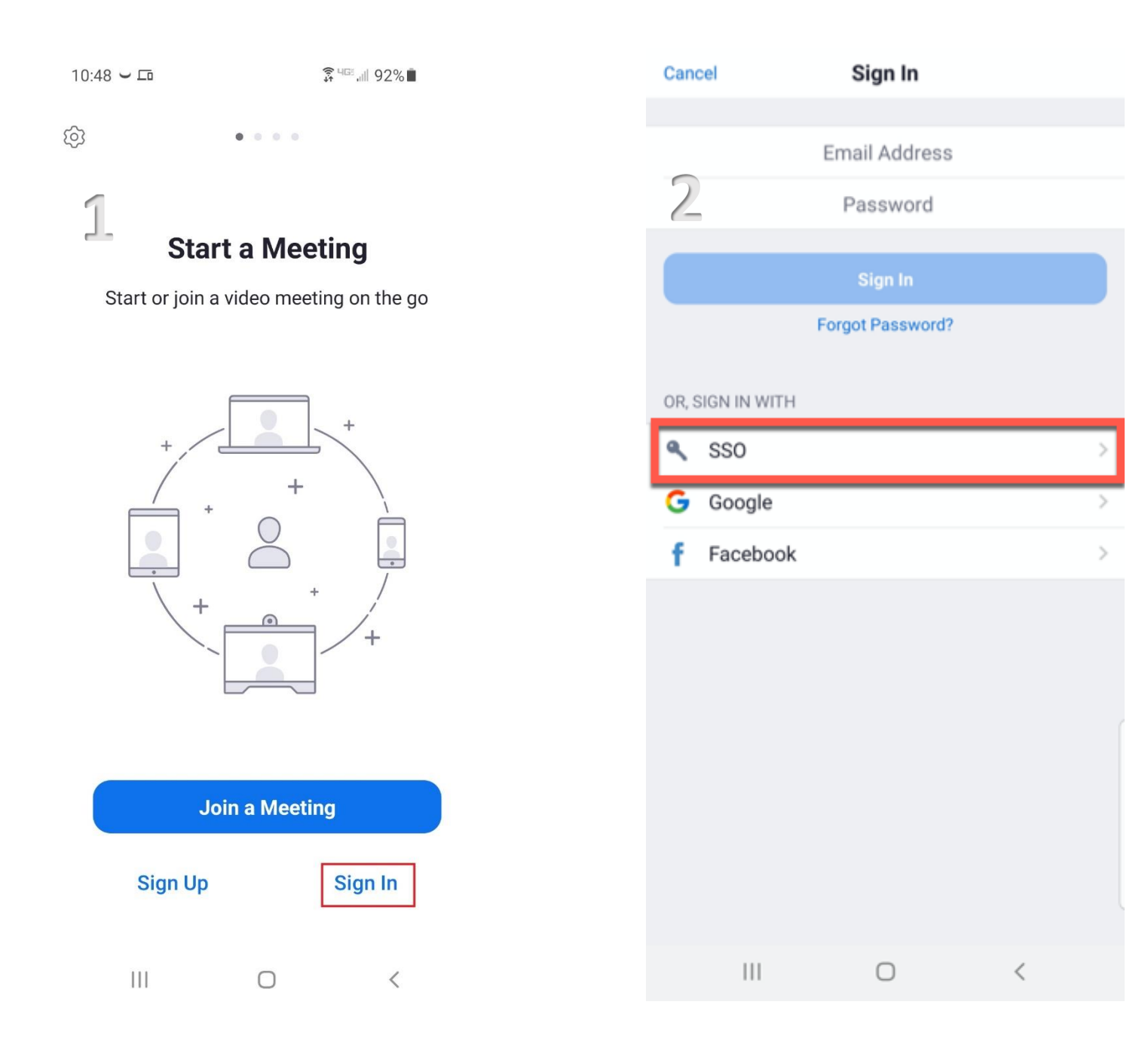

- 3. Enter "**csuohio**" in the **company domain field**. Tap **Continue**.
- 4. Sign in using your **CSU ID,** then tap **Next.**

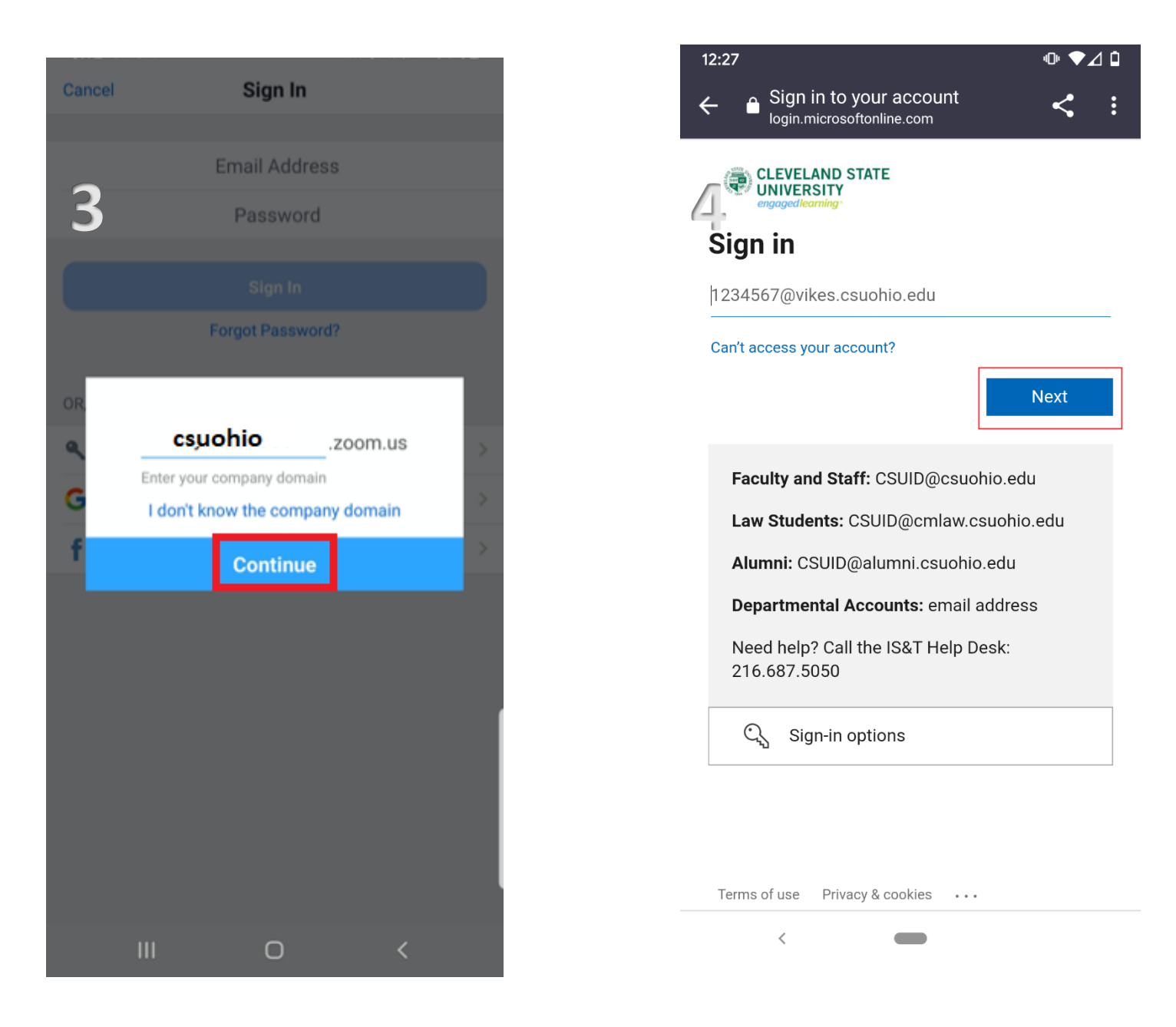

## 5. Enter your **Campus password** then click **Sign In**.

6. Once signed in you will be redirected back to the Zoom app.

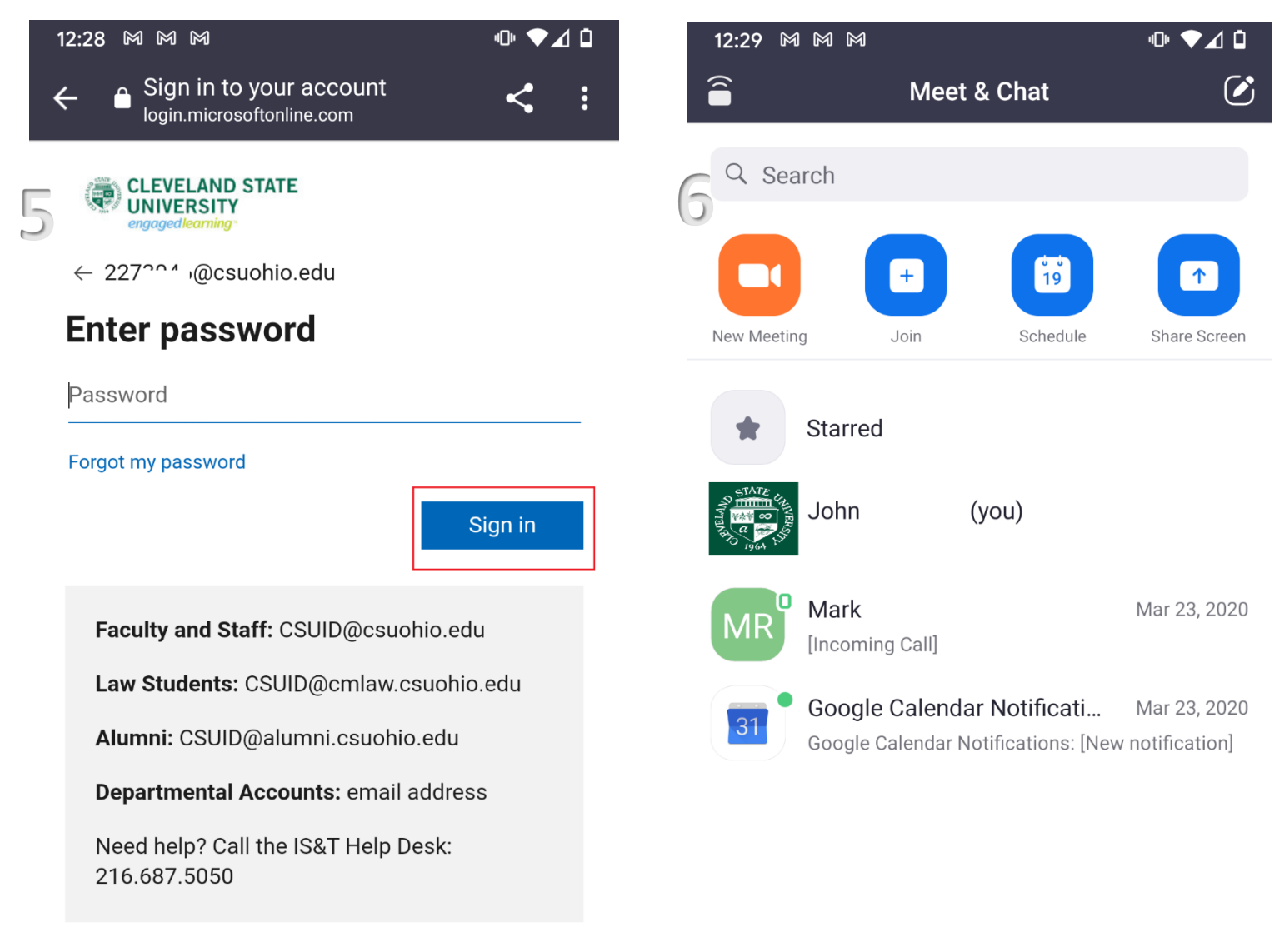

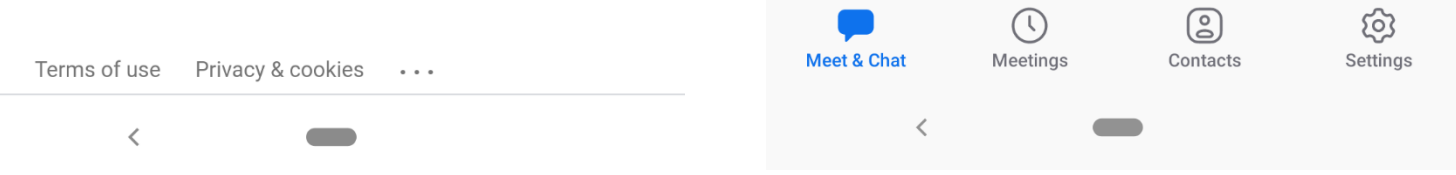

 $\sim$